# **Zeta Book Scanner**

### *Scanning to USB Drive*

The default settings are to split left and right book pages & make super clear and small in file size PDF documents.

**START HERE**

- Insert Your USB drive into one of the USB ports above the touch screen on the right
- Place the book on the tray with the spine in the center & open to the pages you want to scan
- Level the pages by gently pressing one side down if needed
- Then Touch I Agree to the Copyright Policy and
- Press "**Direct output" to save to USB** OR press **"Use Shopping Cart" to send via email** (*see page 3)*
- Then Press Next on the lower right

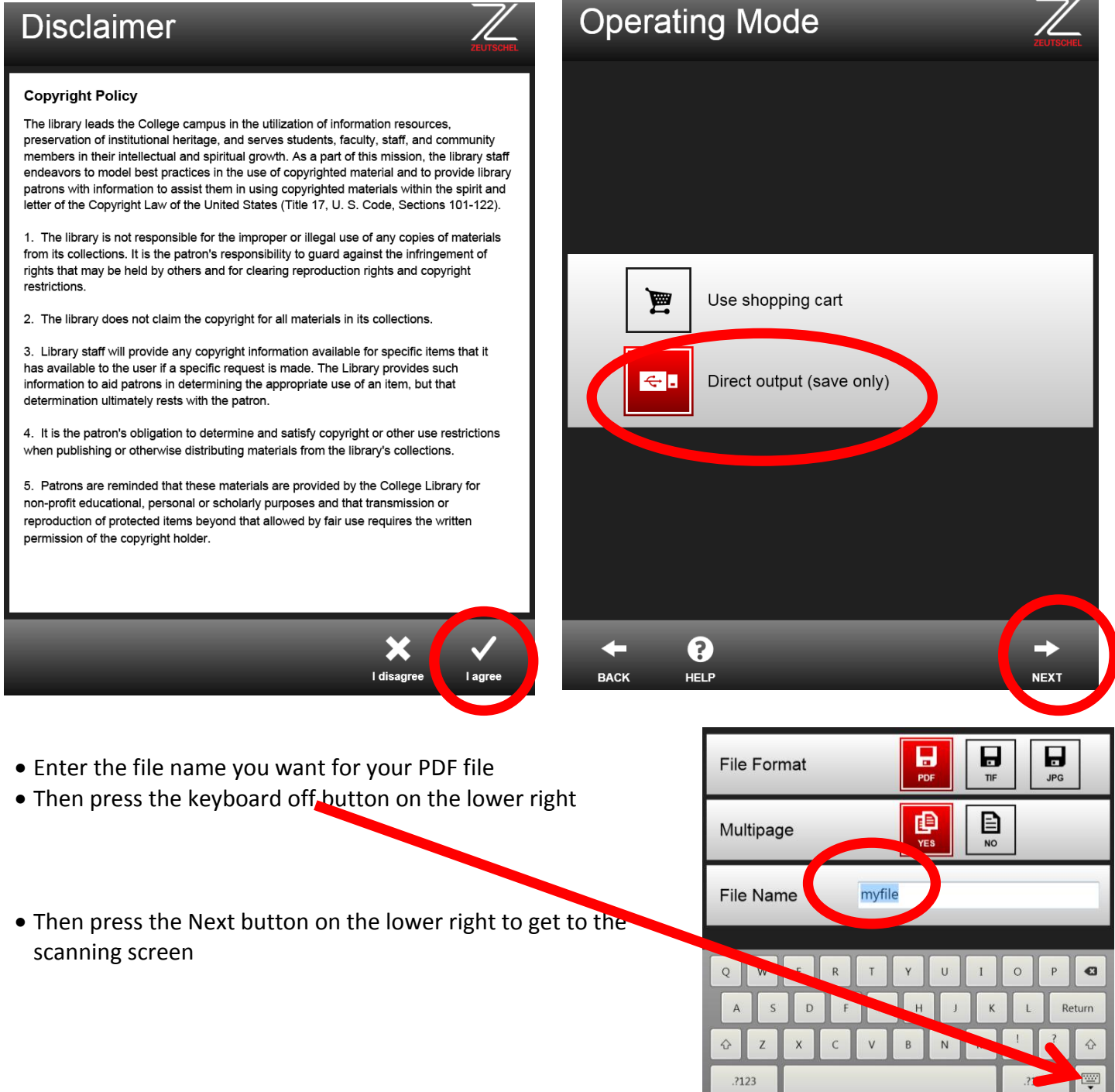

# *The Scanning Steps - Scan, Crop, Save & then Repeat*

- Press the green scan icon on the screen and gently hold the edges of your pages flat while the scanner scans
- Then crop the pages by sliding the red circles in the corners so the red outline only contains the page information you want.

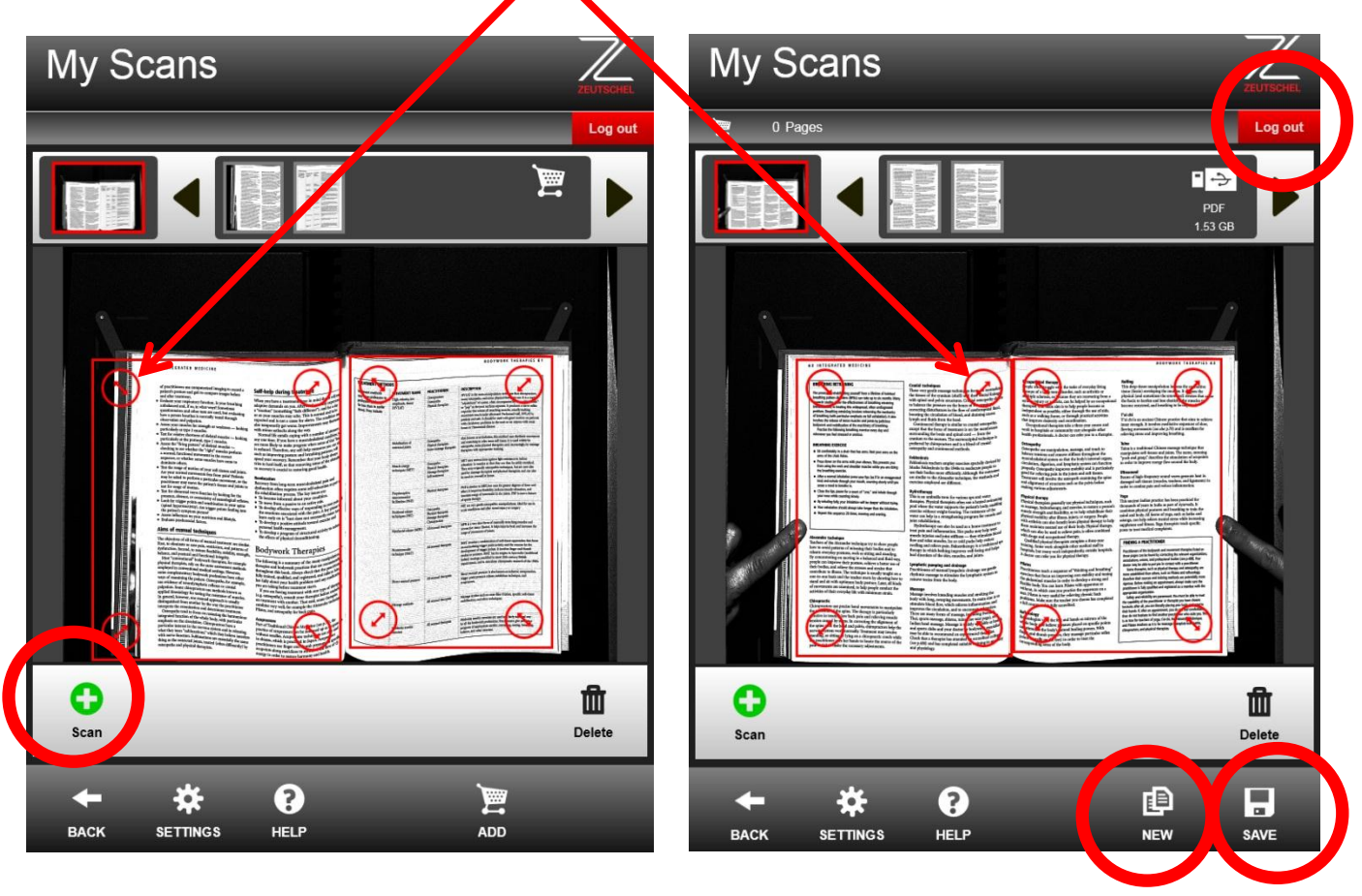

# Note: Cropping the pages is very important for creating small file sizes.

- Press the save icon after setting the cropping to add those pages to the file you named previously
- Turn to the next page and repeat the **Scan, Crop, & Save** steps again until you are done adding pages to that file
- If you want to start a new file then press the New icon and enter an different file name and then every time you press Save those pages are added to that file name
- When you are finished scanning always press **LOG OUT** in the upper right corner

# NOTE: All files go to a folder named "Zeta" on your USB drive.

## **Save to your Hawkmail**

Your Hawkmail account is the only account you can send email too so have your Hawkmail user ID ready. The quick description is:

- Start with the Use Shopping Cart instead of the Direct Output
- Add every scan to the cart with the Add Cart icon
- When done open the cart and send to your Hawkmail

Complete instructions below:

### *Scanning a book to Hawkmail*

The default settings are to split left and right book pages & make super clear and small in file size PDF documents.

- Place the book on the tray with the spine in the center & open to the pages you want to scan
- Level the pages by gently pressing one side down if needed
- Then Touch I Agree to the Copyright Policy and
- Press **"Use Shopping Cart" to send via email** *(See images below)*
- Then Press Next on the lower right

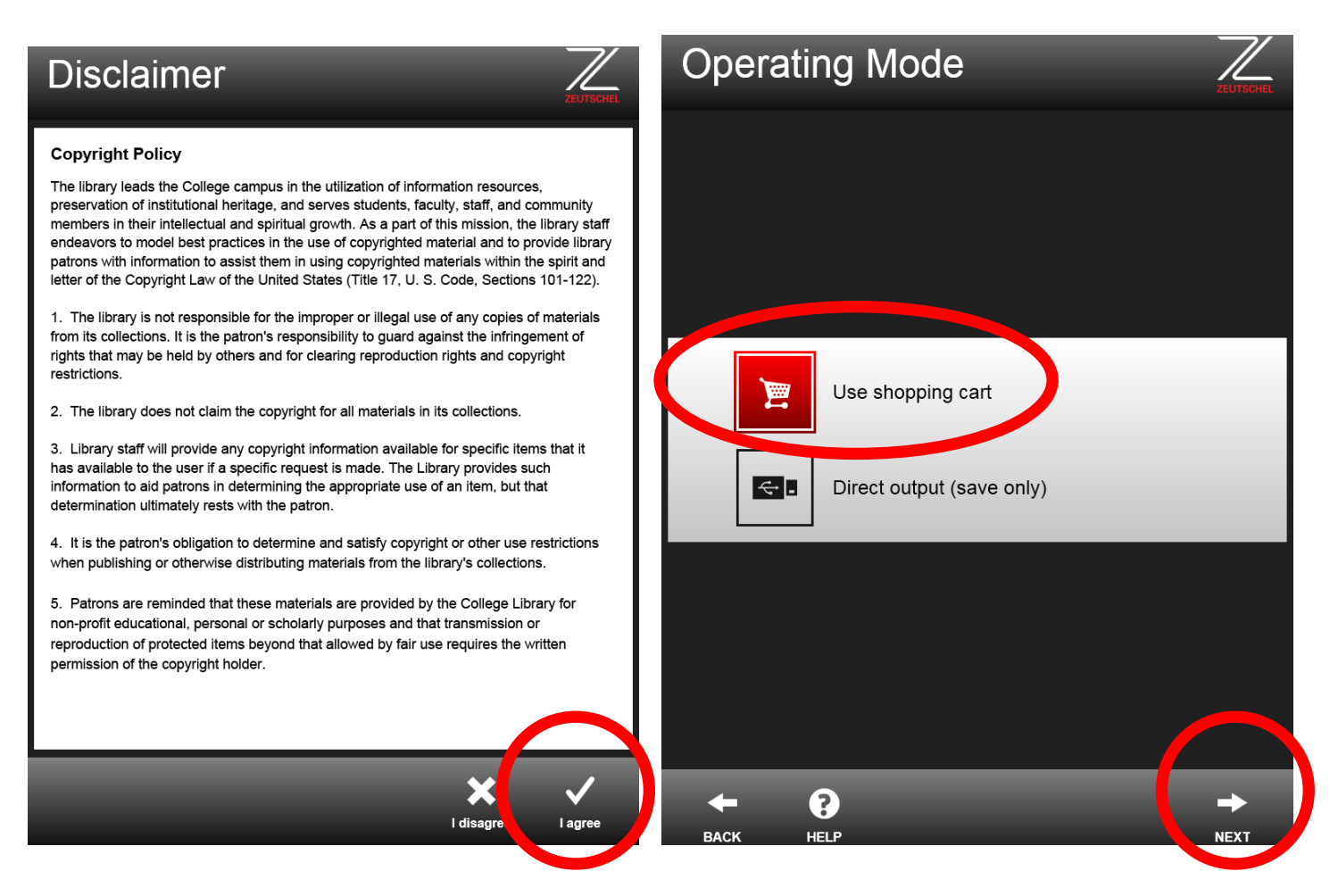

• Then press the Next button on the lower right to get to the scanning screen

### *The Scanning Steps & send to Hawkmail*

- Press the green scan icon on the screen and gently hold the edges of your pages flat
- Then crop the pages by sliding the red circles in the corners so the red outline only contains the page information you want.

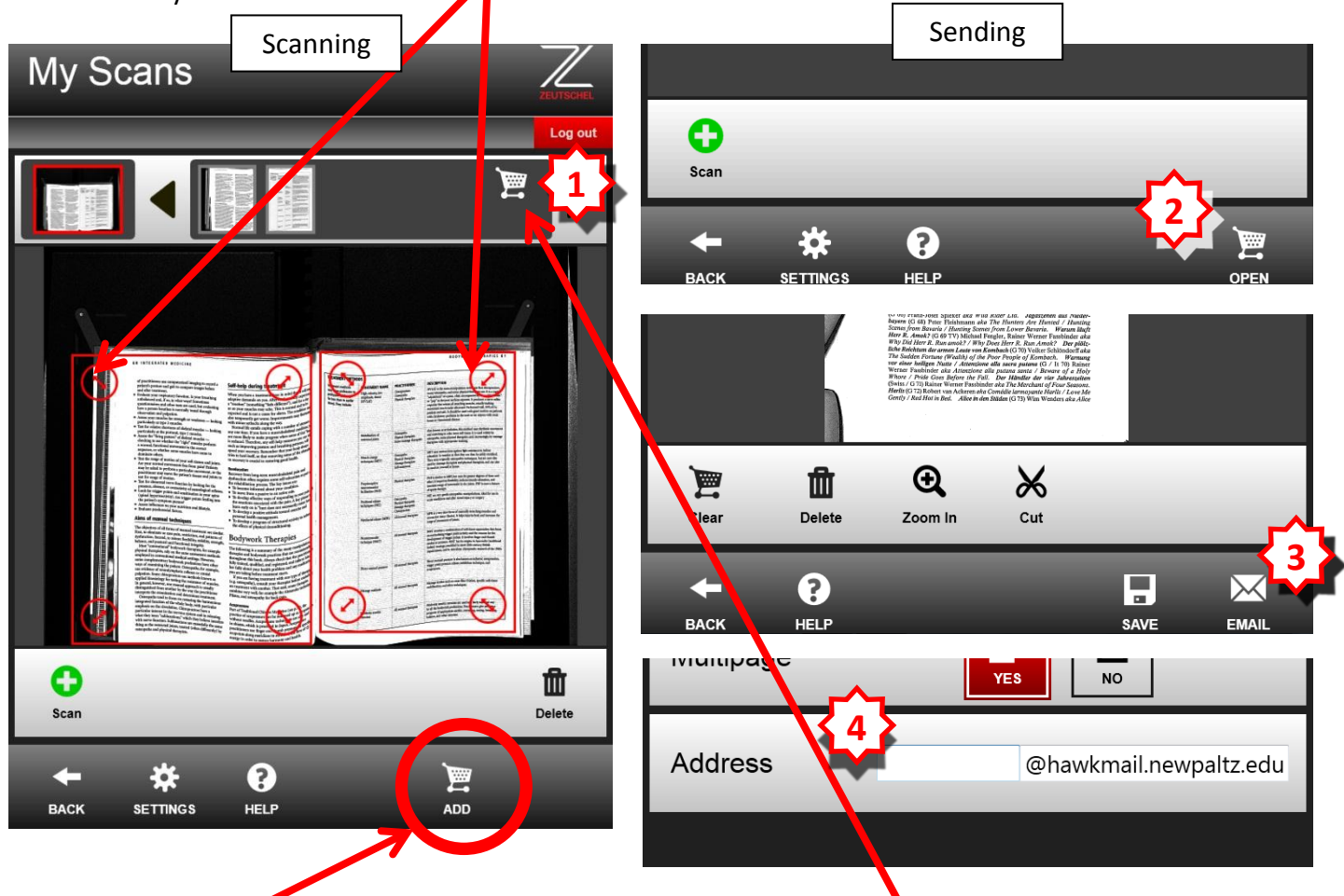

- Then press the ADD to shopping cart button to hold your pages until you are ready to email them
- Turn to the next page and repeat the **Scan, Crop, & ADD to shopping cart** steps again until you are done adding pages.
- 1. When done scanning press the cart icon here
- 2. Then press the open cart icon
- 3. Press the Email button
- 4. Finally enter your Hawkmail campus ID and send

### P a g e **5** *Scanning things other than books*

Press the settings icon to scan large pictures in color or single pages.

The default settings split the page down the center but you can capture the full width as a single page with the Full option or capture the left or right page only with left and right.

The setting for a picture would be press Full and Color and apply

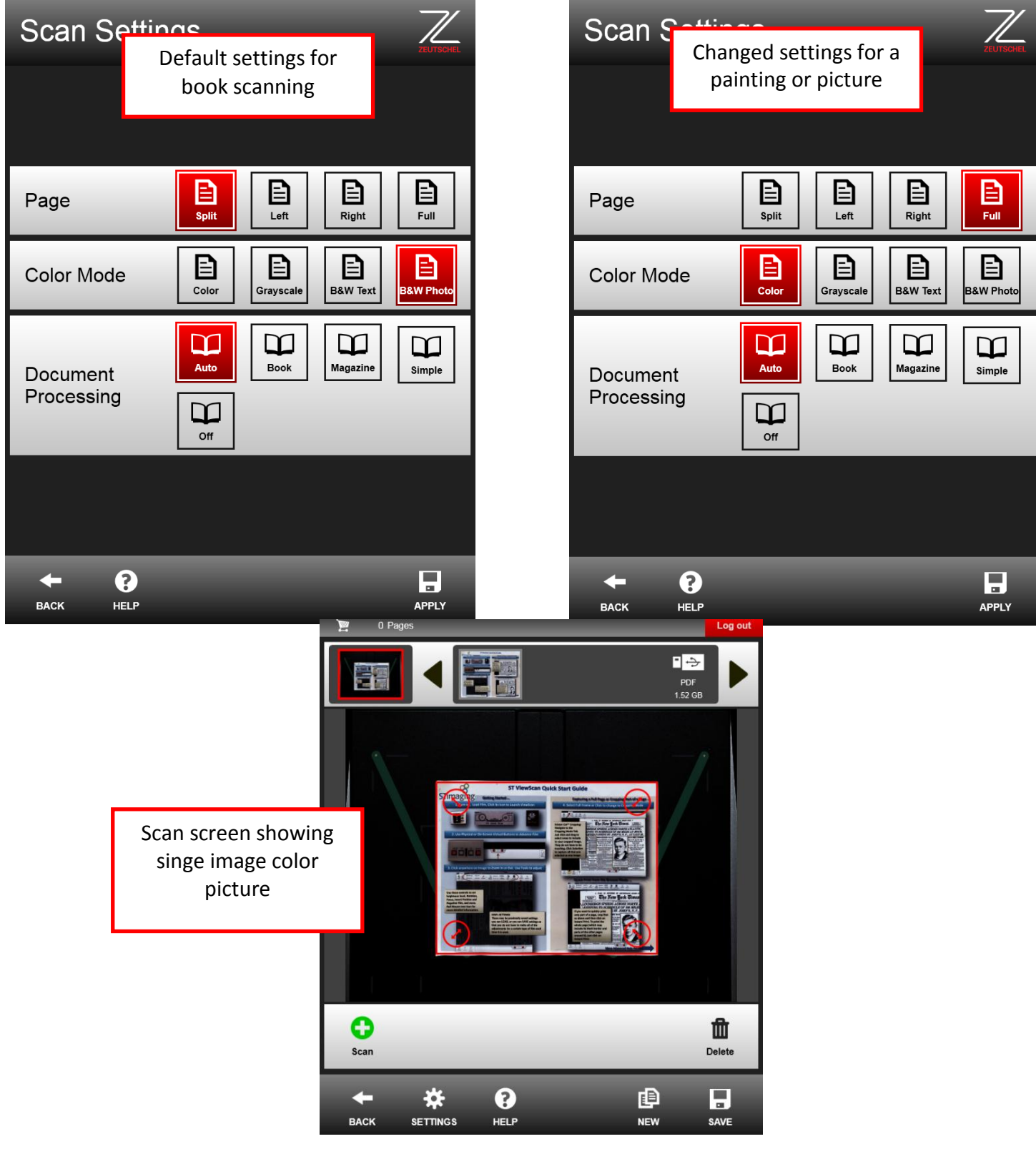